## **Managing server projects**

You can manage your server projects, as well as locally saved server projects (known as [offline server projects\)](https://docs.nomagic.com/display/MD190/Offline+modeling), in the **Manage Projects** dialog.

## To open the **Manage Projects** dialog

- 1. [Log on to the Teamwork Cloud server.](https://docs.nomagic.com/display/MD190/Starting+a+collaboration+session)
- 2. On the main menu, click **Collaborate** > **Projects**.

## Manage Projects

## **Manage Teamwork Cloud projects**

Manage online and offline server projects. For online projects, you can add a new or open, rename, or remove a selected project. For offline projects, you can open or remove a selected server projects. Note that online server projects are removed from a server, while offline server projects are removed only from your machine.

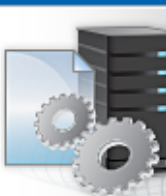

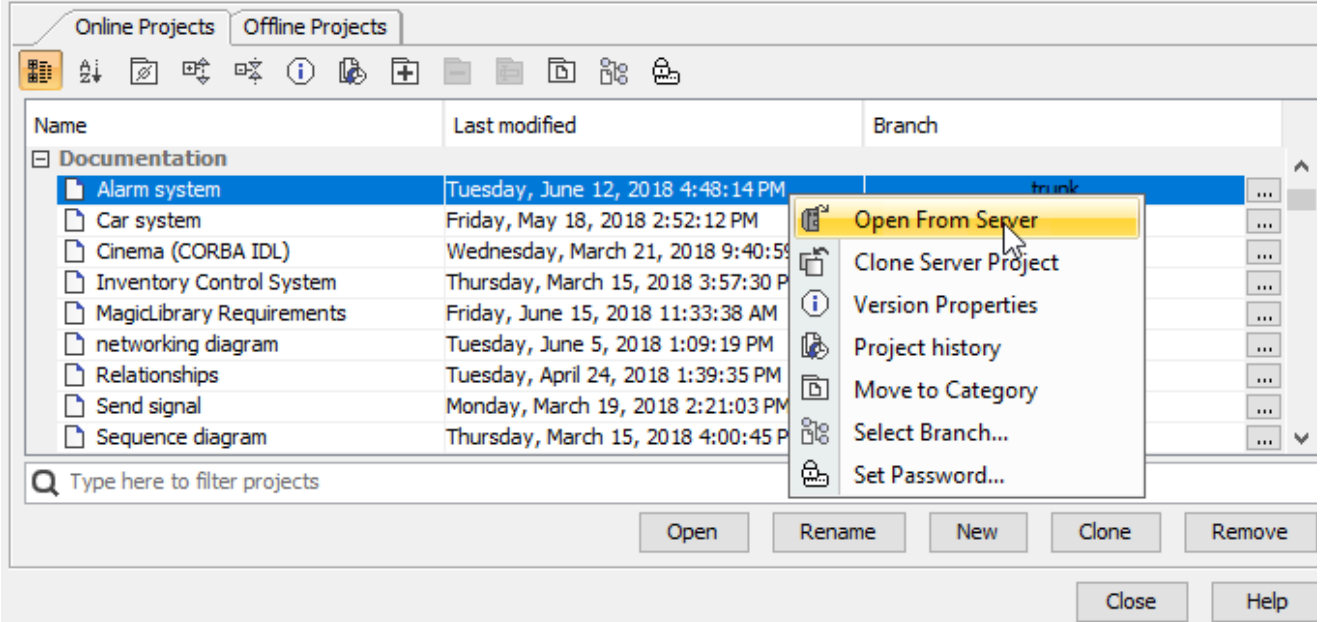

In the **Manage Projects** dialog, you can:

- For server projects:
	- <sup>o</sup> [Add a new server project](https://docs.nomagic.com/display/MD190/Adding+projects+to+Teamwork+Cloud)
	- <sup>o</sup> [Open a server project](https://docs.nomagic.com/display/MD190/Opening+projects+from+Teamwork+Cloud)
	- Rename a server project
	- Remove a server project
	- [Clone a server project](https://docs.nomagic.com/display/MD190/Cloning+projects)
	- <sup>o</sup> [Review and change project versions](https://docs.nomagic.com/display/MD190/Reviewing+historical+versions+of+the+project)
	- [Manage server project categories](https://docs.nomagic.com/display/MD190/Creating+and+managing+categories)
	- [Manage server project branches](https://docs.nomagic.com/display/MD190/Branching+projects)
	- <sup>o</sup> [Set a password for a server project](https://docs.nomagic.com/display/MD190/Password-protected+projects)
- For offline server projects:
	- <sup>o</sup> [Open a server project](https://docs.nomagic.com/display/MD190/Offline+modeling)
	- Remove a server project